### **OnceHub** Support

### Salesforce scheduling buttons for Contacts, Leads and Cases

Last Modified on Oct 18, 2022

Salesforce scheduling buttons provide a quick method to schedule on behalf of a Customer. Bookings made via these buttons are automatically added to the Salesforce record that the booking is scheduled from.

Salesforce scheduling buttons can be configured to prepopulate the booking form, or skip it altogether. This is enabled by the optional mapping step in the Salesforce setup wizard, where you can define the mapping between Salesforce record fields and OnceHub Booking form fields.

| -     |                   | All        | ▼ Q Search L                             | eads and more      |              |               |             |                | ? 🌣 🌲    | 6 |
|-------|-------------------|------------|------------------------------------------|--------------------|--------------|---------------|-------------|----------------|----------|---|
|       | Marketing         | Home Chatt | er Campaigns N                           | 🗸 Leads 🗸          | Contacts 🗸   | Opportunities | ∨ Reports   | ∽ * More       | •        | 0 |
| ×     | Lead<br>Ed Bolton |            | = \\\\\     - \\\\\\\\\\\\\\\\\\\\\\\\\\ | D.O.U <i>U</i>     | + Follow     | Book session  | Schedule su | ipport session | New Case |   |
| Title | Compar<br>Examp   |            | Phone (2) ▼<br>789789789                 | Email<br>edbolton@ | ୬example.com |               |             |                |          |   |

Figure 1: Salesforce scheduling buttons

In this article, you'll learn how to create a Salesforce schedule button and add it to the **Lead**, **Contact** or **Case** Page Layouts in Salesforce.

In this article:

- Requirements
- Creating a button in Salesforce
- Adding a button to Salesforce Page Layouts

#### Requirements

To add a button to the Lead, Contact, or Case Page Layouts in Salesforce, you will need the following:

- A Salesforce Administrator for your organization.
- A completed Salesforce connector setup in OnceHub.
- A OnceHub User connected to Salesforce.

### Creating a button in Salesforce

- 1. Sign in to Salesforce as your API User.
- 2. Go to the **Setup** page.
- 3. In the Platform Tools section, go to Objects and Fields -> Object Manager (Figure 2).

# 

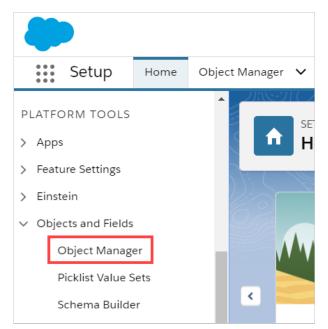

Figure 2: Object Manager in the Objects and Fields menu

4. In the **Object Manager** list, select the **Lead**, **Contact**, or **Case** object depending on which one you want to create a button for (Figure 3).

| SETUP<br>Object Manager<br>51+ Items, Sorted by Label |                  |
|-------------------------------------------------------|------------------|
| Email Wessage                                         | Emainviessage    |
| Event                                                 | Event            |
| Image                                                 | Image            |
| Individual                                            | Individual       |
| Lead                                                  | Lead             |
| Macro                                                 | Macro            |
| Messaging Session                                     | MessagingSession |

Figure 3: Lead in the Object Manager list

5. Select Buttons, Links, and Actions -> New Button or Link (Figure 4).

# 

| SETUP > OBJECT MANAG   | ER                         | 10250M            |             |        | 51 m 210 21      |         |
|------------------------|----------------------------|-------------------|-------------|--------|------------------|---------|
| Details                | Buttons,<br>21 Items, Sort |                   | Quick Find  | New A  | ction New Button | or Link |
| Fields & Relationships | LABEL                      | NAME              | DESCRIPTION | Ι ΤΥΡΕ | CONTENT SOURCE   | OVERI   |
| Page Layouts           | Accept                     | Accept            |             |        | Standard page    |         |
| Lightning Record Pages |                            |                   |             |        | C                | _       |
| Buttons, Links, and    | Accept                     | MassAccept        |             |        | Standard page    | _       |
| Actions                | Add to Call                | MassCreateCallLis | st          |        | Standard page    | - 1     |
| Compact Layouts        | List                       |                   |             |        |                  |         |
| Field Sets             | Add to Call<br>List        | CreateCallList    |             |        | Standard page    |         |

Figure 4: New Button or Link

- 6. In the **New Button or Link** pane, enter the following information (Figure 5):
  - **Label:** This is the text that will be displayed on the button.
  - Name: Enter a unique name for the button.
  - **Description:** Enter a description for the button.
  - Display Type: Select Detail Page Button.
  - Behavior: Select Display in new window.
  - Content Source: Select URL.

| ustom Button or Link E | Jit Save Quick Save Preview Cancel                                     |
|------------------------|------------------------------------------------------------------------|
|                        | Label Schedule a sales call                                            |
|                        | Name Schedule_a_sales_call                                             |
| Descri                 | ption Use this button to schedule a sales call with this contact.      |
| Display                | Type O Detail Page Link View example                                   |
|                        | Detail Page Button <u>View example</u> List Button <u>View example</u> |
| Beh                    | avior Display in new window   View Behavior Options                    |
| Content S              | URL T                                                                  |
| Select Field Type      | inseri Tielo                                                           |
| Lead                   | Insert Merge Field     Insert Operator                                 |

Figure 5: New Button or Link pane

7. Copy the following link and paste it in the large text box (Figure 6).

 $\label{eq:https://go.oncehub.com/EXAMPLEBOOKINGPAGE?soSkip=1&sosfLeadId=\{!Lead.Id\}&sosfContactId=\{!Contact.Id\}&sosfCaseId=\{!Case.Id\}&sosfCaseId\}&sosfCaseId=\{!Case.Id\}&sosfCaseId\}&sosfCaseId=\{!Case.Id\}&sosfCaseId=\{!Case.Id]&sosfCaseId=\{!Case.Id]&sosfCaseId=\{!Case.Id]&sosfCaseId=\{!Case$ 

### 

| ustom Button or Link Edit | Save Quick Save Preview Cancel                              |
|---------------------------|-------------------------------------------------------------|
| Label                     | Schedule a sales call                                       |
| Name                      | Schedule_a_sales_call                                       |
| Description               | Use this button to schedule a sales call with this contact. |
| Display Type              | Detail Page Link <u>View example</u>                        |
|                           | Detail Page Button <u>View example</u>                      |
|                           | List Button View example                                    |
| Behavior                  | Display in new window   View Behavior Options               |
| Content Source            | URL                                                         |
| elect Field Type          | Insert Field                                                |
| elect Field Type          | Insert Field                                                |

Figure 6: Paste link in the large text box

8. Replace the placeholder URL (Figure 7) with the Public link of the Booking page or Master page that you want to use for the new button. You can find the Public link in the Booking page Overview section or Master page Overview section.

| Select Field Type  | Insert Field                           |                                        |
|--------------------|----------------------------------------|----------------------------------------|
| Lead               | <ul> <li>Insert Merge Field</li> </ul> | Insert Operator V                      |
| nttps://go.oncehul | o.com/EXAMPLEBOOKINGPAGE soSkip=1      | 1&sosfLeadId={!Lead.Id}&sosfContactId= |
|                    | fCaseId={!Case.Id}                     | repositionaria (                       |
| [.concace.id]abos. | [045614-[.0456.14]                     |                                        |
|                    |                                        |                                        |

Figure 7: Placeholder URL text

For example, if you want to create a button for a Booking page with the Public link *https://go.oncehub.com/danafisher*, your finished link would be:

 $https://go.oncehub.com/danafisher?soSkip=1\&sosfLeadId=\{!Lead.Id\}\&sosfContactId=\{!Contact.Id\}\&sosfCaseId=\{!Case.Id\}\&sosfLeadId=\{!Lead.Id\}\&sosfLeadId=\{!Case.Id\}\&sosfLeadId=\{!Lead.Id\}\&sosfLeadId=\{!LeadId=\{!LeadId=\{!LeadId=\{!Lea$ 

9. Click Save.

### Adding a button to Salesforce Page Layouts

The next step is to add the new button you created to the relevant Salesforce Page Layout.

#### i Note:

Page Layouts control which buttons are visible. If you want to display your custom buttons only to specific Salesforce Users, you can assign your Page Layouts to specific Users. Learn more about assigning Page Layouts to Profiles

1. In the Lead, Contact, or Case page, click Page Layouts and then select the Layout you want to add a button to (Figure 8).

# **OnceHub** Support

| SETUP > OBJECT MANAGER      |                                                     |
|-----------------------------|-----------------------------------------------------|
|                             |                                                     |
| Details                     | Page Layouts<br>4 Items, Sorted by Page Layout Name |
| Fields & Relationships      | PAGE LAYOUT NAME                                    |
| Page Layouts                | Lead (Marketing) Layout                             |
| Lightning Record Pages      |                                                     |
| Buttons, Links, and Actions | Lead (Sales) Layout                                 |
| Compact Layouts             | Lead (Support) Layout                               |
| Field Sets                  | Lead Layout                                         |
| Object Limits               |                                                     |

Figure 8: Page Layouts

2. In the Lead Layout editor, select Mobile & Lightning Actions (Figure 9).

| SETUP > OBJECT MANAGER      |                                |               |                         |                                    |
|-----------------------------|--------------------------------|---------------|-------------------------|------------------------------------|
|                             | Lead Layout 🔻                  |               |                         |                                    |
| Details                     | Save V Quick Save Prev         | iew As 🔻 Canc | el 🛛 🔷 Red              | o 🛛 🔳 Layout Properties            |
| Fields & Relationships      | Fields                         | Quick Fir     | nd Mobile Action Name   | ×                                  |
| Page Layouts                | Buttons<br>Quick Actions       |               | File<br>Find Duplicates | Log a Call<br>Mobile Smart Actions |
|                             | Mobile & Lightning<br>Actions  |               | Get Survey Invita       | New Account                        |
| Lightning Record Pages      | Expanded Lookups               | obile only)   | Link                    | New Case                           |
| Buttons, Links, and Actions | Related Lists<br>Report Charts | •             |                         |                                    |
| Compact Layouts             |                                |               |                         |                                    |

Figure 9: Mobile and Lightning Actions

3. Click and drag the button that you want to add to the **Salesforce Mobile and Lightning Experience Actions** section (Figure 10).

| ds 🔺                                                                   | Q Quick Fin    | d Mobile Action Name | *                                   |             |                 |                              |                  |                   |
|------------------------------------------------------------------------|----------------|----------------------|-------------------------------------|-------------|-----------------|------------------------------|------------------|-------------------|
| ons                                                                    |                | File                 | Log a Call                          | New Contact | New Note        | Post                         | Schedule a sales | Submit for Approv |
| ck Actions                                                             |                | Find Duplicates      | Mobile Smart Actions                | New Event   | New Opportunity | Printable View               | schedule support | -                 |
| ile & Lightning                                                        |                | Get Survey Invita    | New Account                         | New Group   | New Task        | Question                     | Send Text        | 1                 |
| anded Lookups                                                          | obile only)    | Link                 | New Case                            | New Lead    | Poll            | Schedule appointment         | Sharing          |                   |
|                                                                        |                |                      |                                     |             |                 |                              |                  |                   |
| ted Lists                                                              | 4              |                      |                                     |             |                 |                              |                  |                   |
| ated Lists                                                             |                | periopee             |                                     |             |                 |                              |                  |                   |
| ted Lists                                                              |                | perience             |                                     |             |                 |                              |                  |                   |
| ed Lists<br>et Charts                                                  |                |                      | v Task Log a Ci                     | all New Cas | se New Note     | New Event                    | Link Poll        | Question          |
| ted Lists<br>alesforce Mobile and<br>ctions i<br>Schedule a sales call | d Lightning Ex | File Nev             | v Task Log a Ca<br>eck for New Data |             |                 | New Event<br>Record Type Edi |                  |                   |

Figure 10: Add button to Salesforce Mobile and Lightning Experience Actions section

4. Click Save.

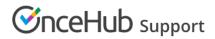

You're all set! Your button is now ready to use on your Lead, Contact, or Case pages.